# 广州市住建行业信用 管理平台

(企业版)

## 操作手册

编制日期:2022年01月18日

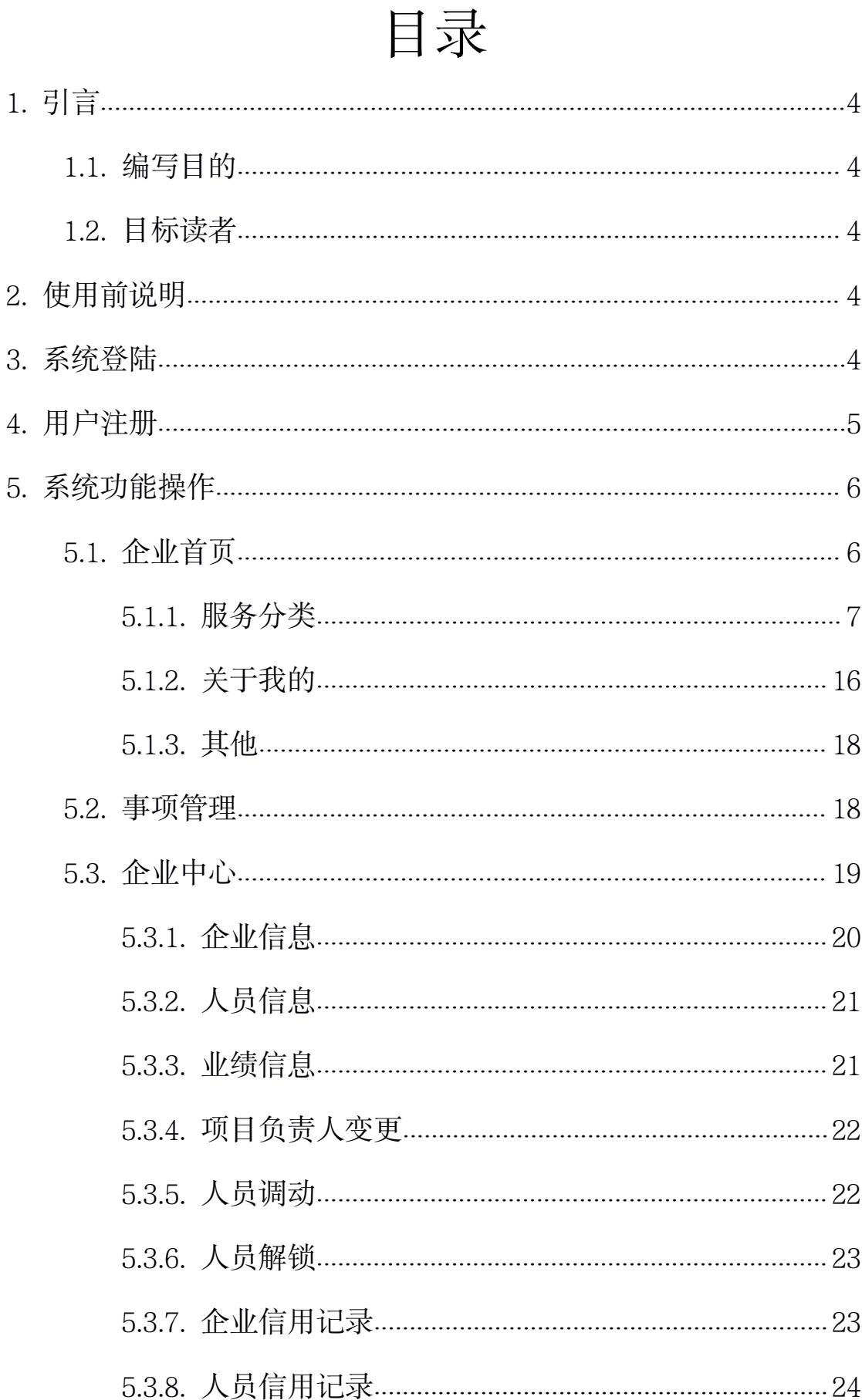

<span id="page-2-0"></span>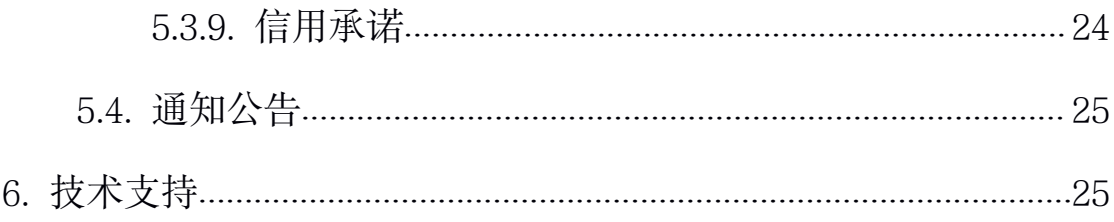

## <span id="page-3-1"></span><span id="page-3-0"></span>**1.**引言

#### **1.1.** 编写目的

本手册为"广州市住建行业信用管理平台"的使用手册,文档编 写的目的主要是为了方便企业使用和操作广州市住建行业信用管理 平台系统。

#### **1.2.** 目标读者

本用户说明文档面向企业用户的操作人员。

## **2.**使用前说明

推荐用户使用浏览器 (360安全浏览器、谷歌浏览器 )

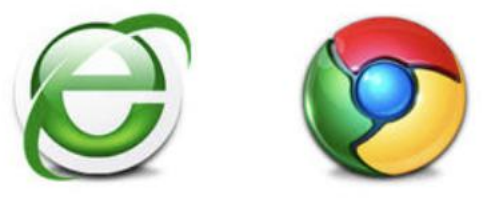

## **3.**系统登陆

广州市住建行业信用管理平台通过广东省统一身份认证平台的 用户认证体系进行各种业务处理。系统会自动判断当前用户的身份, 从而避免了企业重复注册用户信息,在提供方便性的同时保证系统的 安全性。

√ 在浏览器地址栏输入系统地址:

<http://online.gzcc.gov.cn/goweb/?sx=xygl>

✔ 洗择法人登录、账号密码登录

<span id="page-4-0"></span>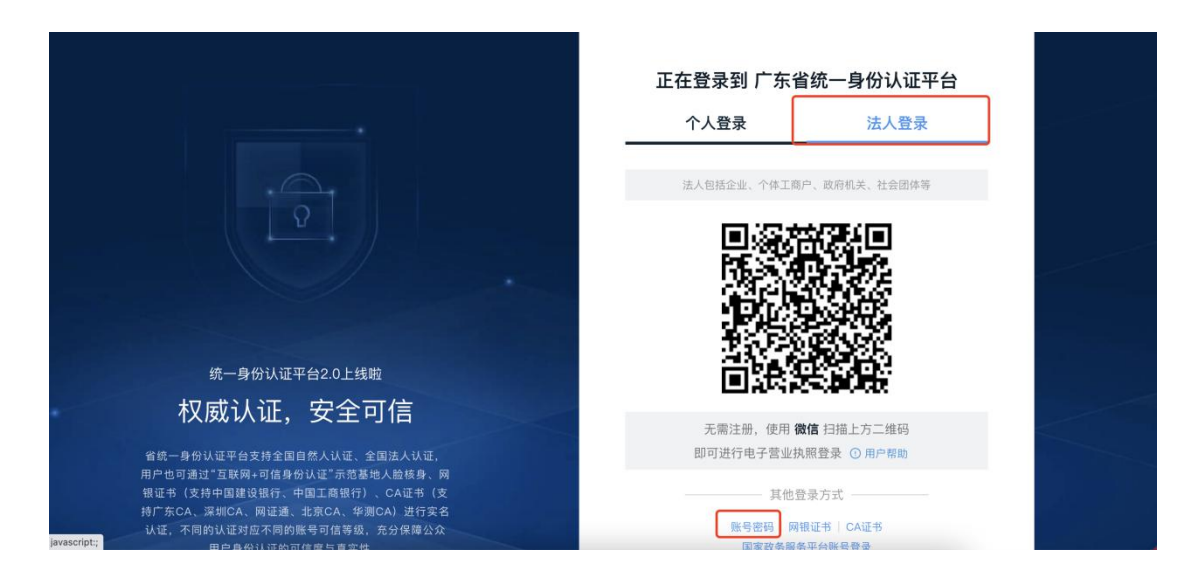

用户登录框中输入用户名、密码进行登录

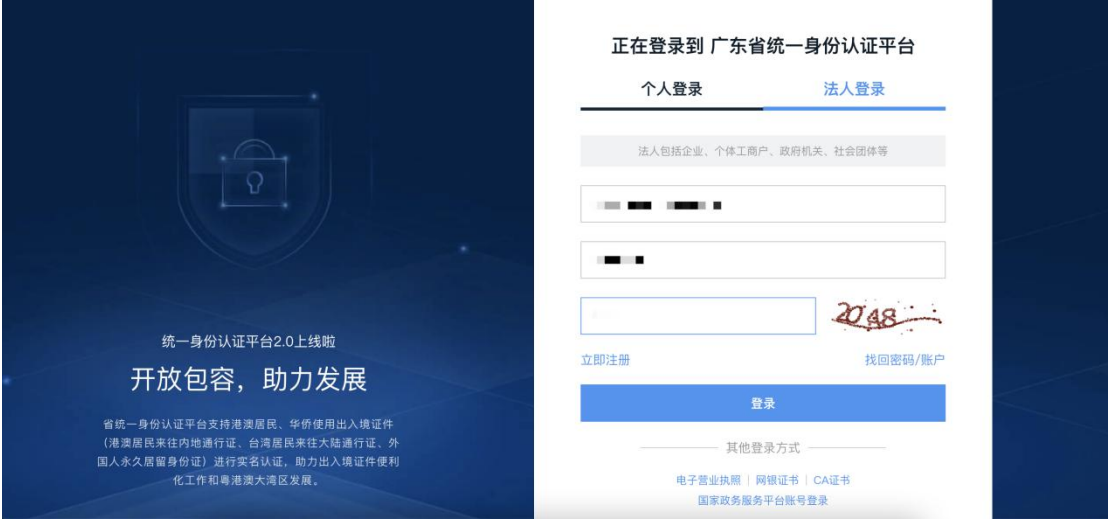

登陆系统可以直接使用用户名和密码登录,登录成功后可进入广 州市住建行业信用管理平台。

## **4.**用户注册

如未在广东省统一身份认证平台的进行企业实名用户信息注册 的,本系统不提供企业注册功能,请输入系统地址后,在广东省统一

#### 身份认证平台左侧下方点击"立即注册"。

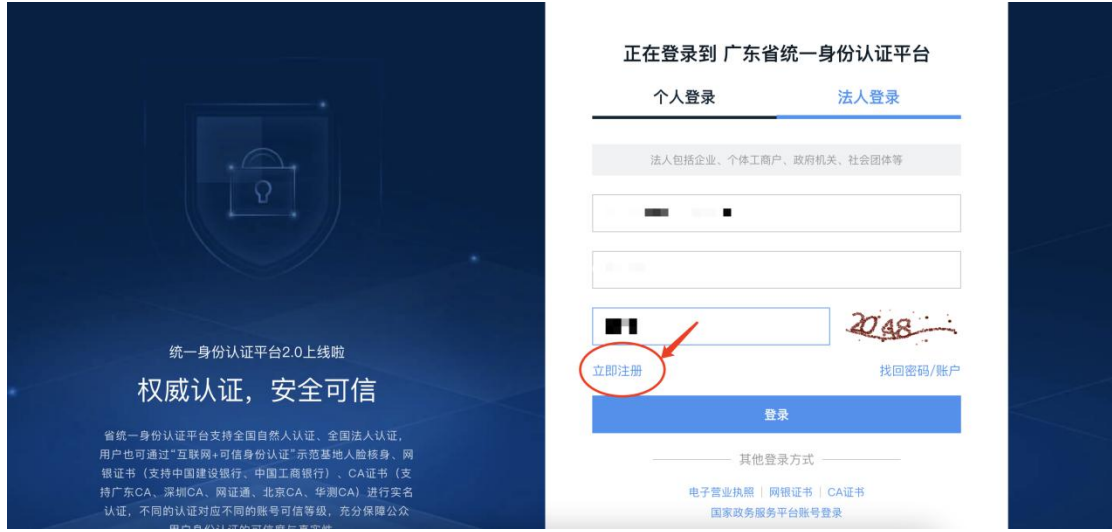

选择"法人注册",按填写信息进行注册。

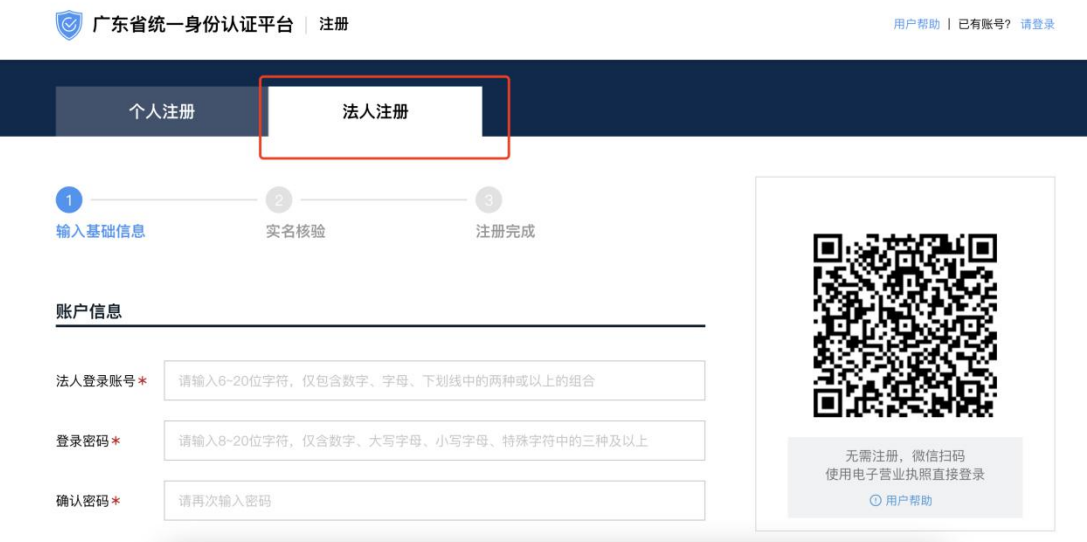

- 注册完成后,地址重新输入系统地址进行登陆。
- ✔ 详见广东省统一身份认证平台注册指引:

http://www.gdzwfw.gov.cn/portal/help/login-sign-register-account.html

## <span id="page-6-2"></span><span id="page-6-1"></span><span id="page-6-0"></span>**5.**系统功能操作

#### **5.1.** 企业首页

- 消息提醒:站内消息提醒
- 整改通知:行业主管部门下发的整改通知
- ✔ 待处理: 待办提醒(如: 申请业务事项被退回)

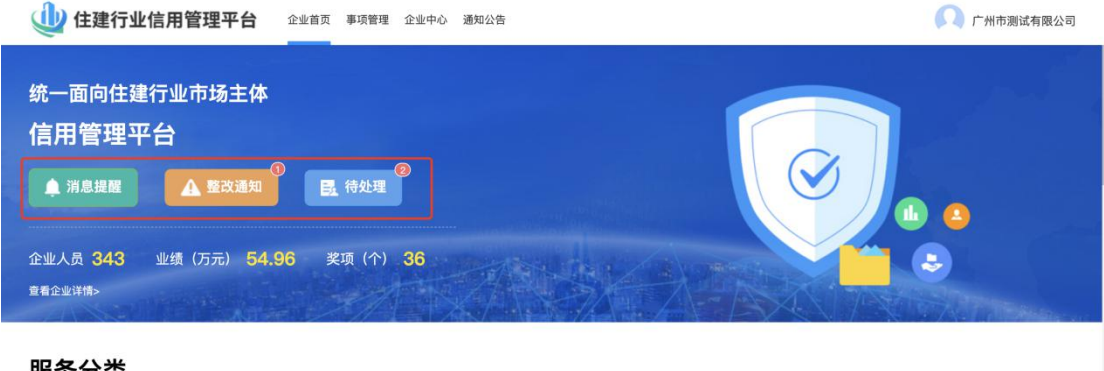

#### 服务分类

#### **5.1.1.**服务分类

该服务分类板块集成企业日常在广州市住建行业信用管理平台业 务办理的快捷功能入口。

#### **5.1.1.1.** 企业信息登记

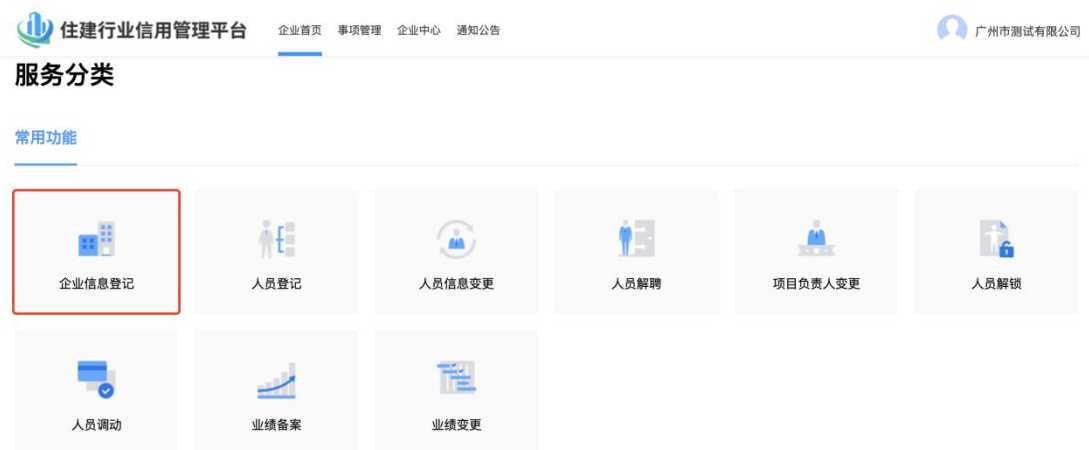

✔ 企业首页 》服务分类 》点击企业信息登记

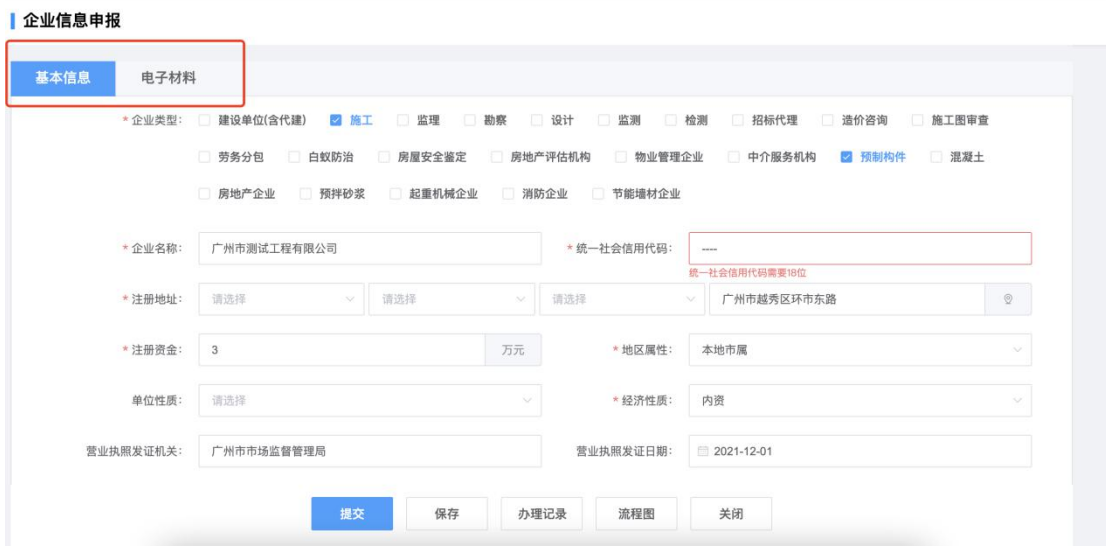

- 基本信息
	- 按提示更新录入企业基础信息、企业联系人、安全生产许可证 、企业资质、企业在穗信息、驻穗负责人信息、企业纳税信息 等基本信息

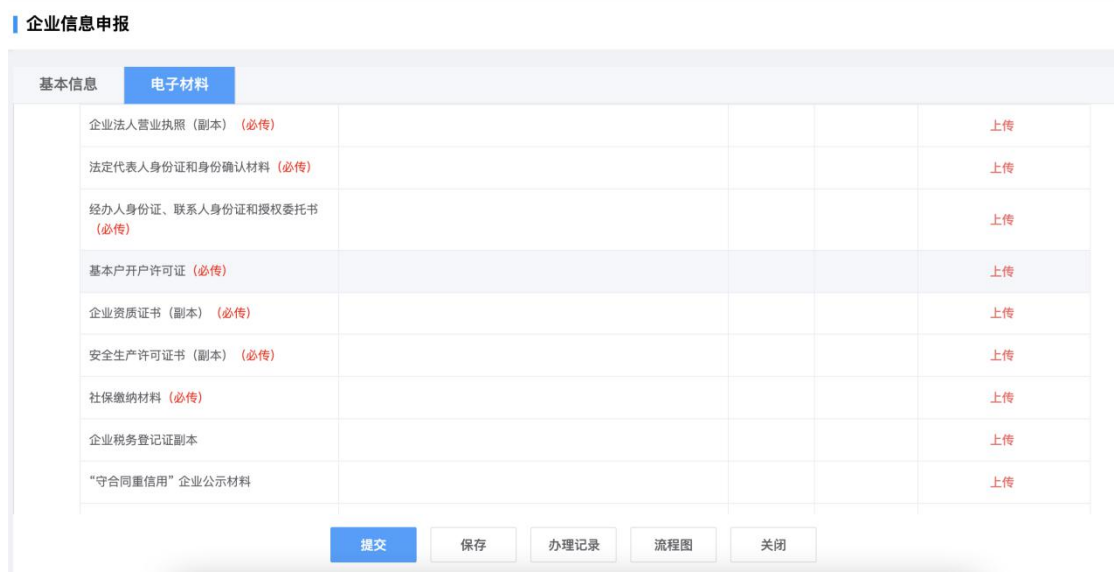

- ✔ 电子材料
	- 按电子材料上传附件资料。企业需注意上传的材料为PDF版本
		- 。并需要加盖企业的公章。

#### **5.1.1.2.** 人员信息登记

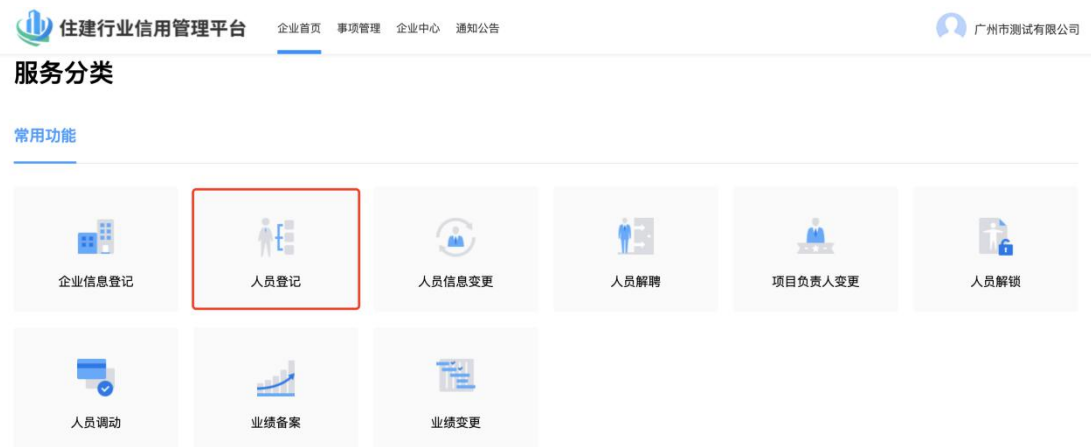

企业首页 》服务分类 》点击人员信息登记

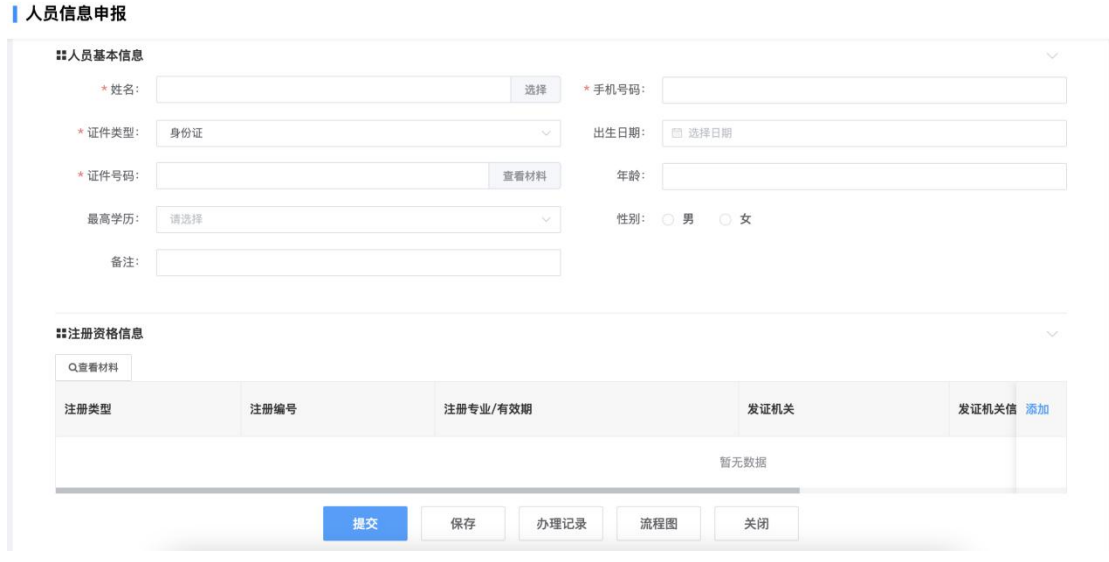

- 基本信息
	- 按提示更新录入人员基础信息、注册资格信息、安全生产考核 合格证书、职称等基本信息

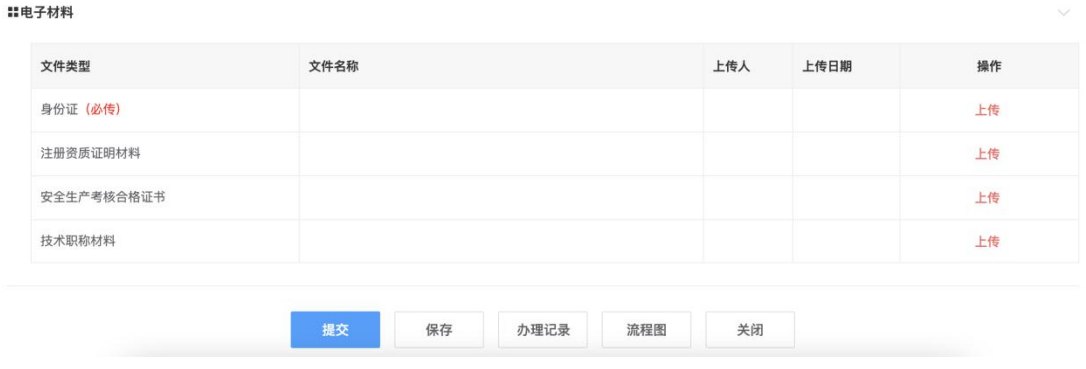

✔ 电子材料

- 按电子材料上传附件资料。企业需注意上传的材料为PDF版本
	- 。并需要加盖企业的公章。

#### **5.1.1.3.** 人员信息变更

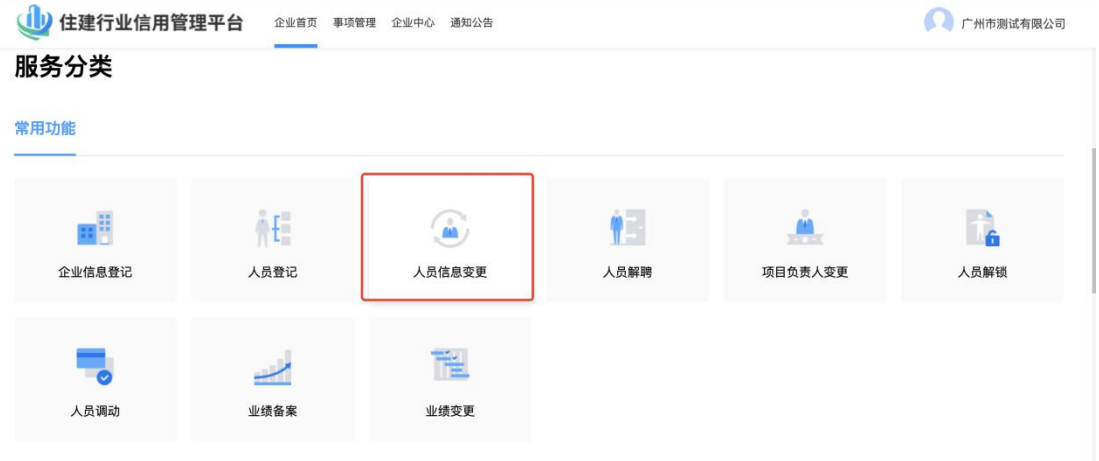

#### ✔ 企业首页 》服务分类 》点击人员信息变更

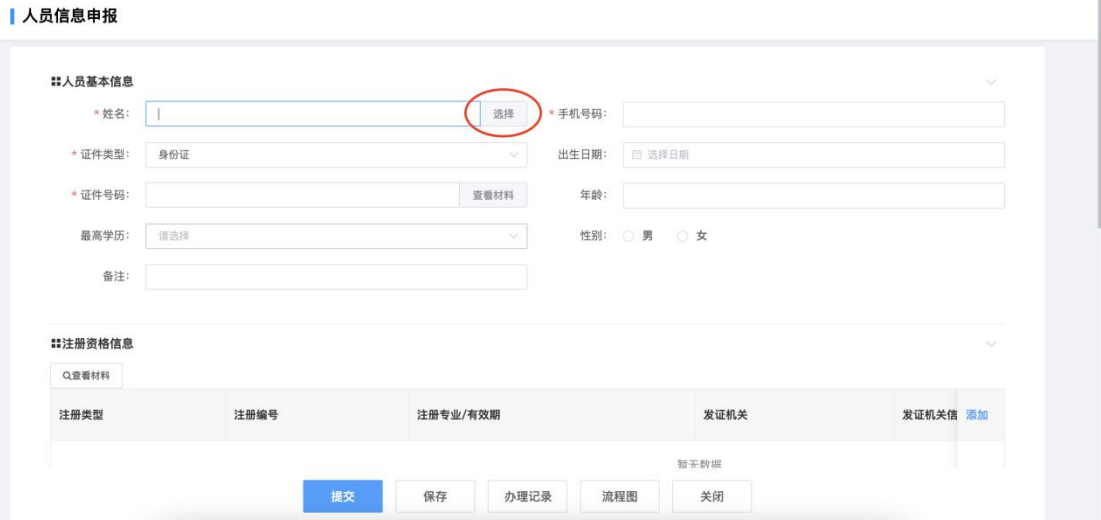

 点击"选择",即选择企业已经入库的人员信息,平台会自动 带出当前选择的人员信息,企业按需进行信息、电子材料变更。

#### **5.1.1.4.** 业绩信息录入

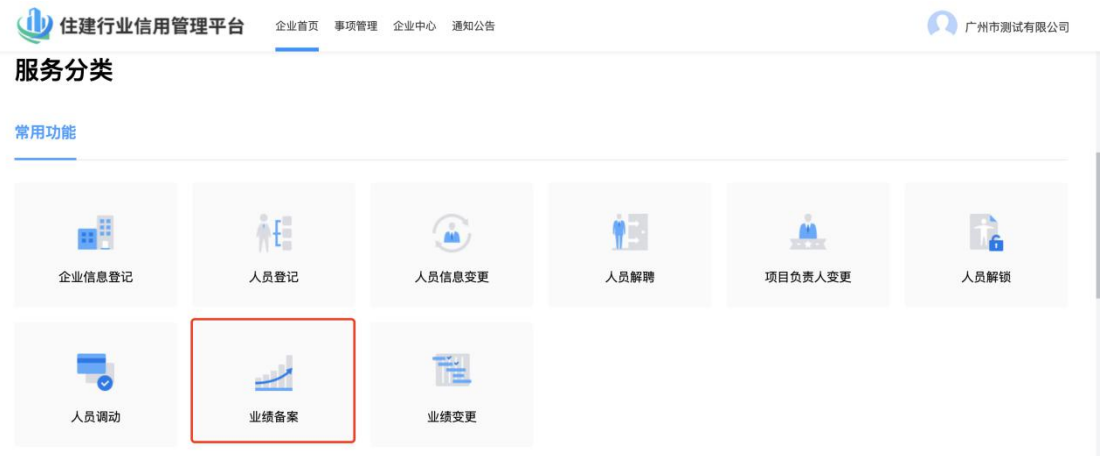

✔ 企业首页 》服务分类 》点击业绩信息录入

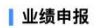

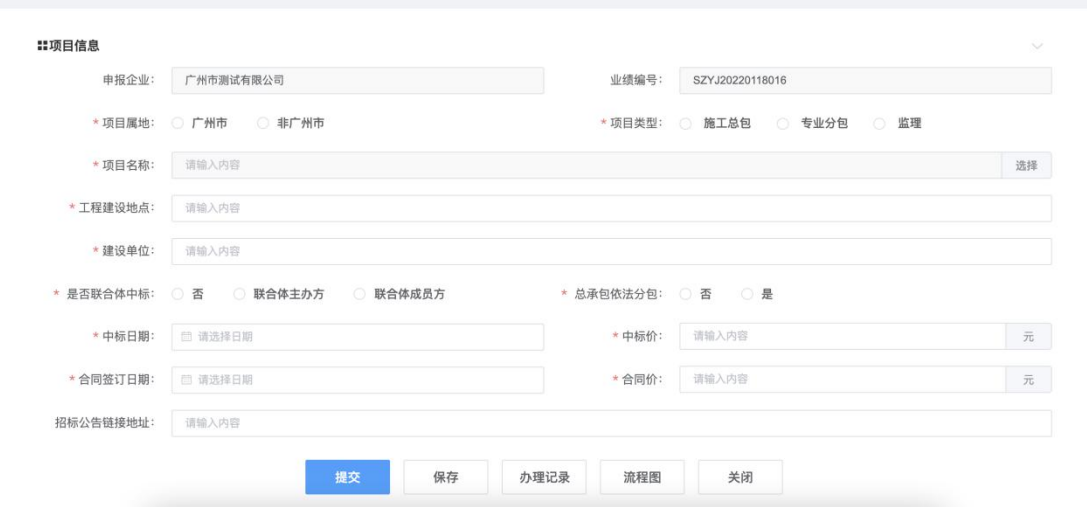

- ✔ 进入新增企业项目业绩登记页面
- 按照页面提示进行信息填报,标"\*"为必填项。
- 业绩申报需要由广州市建设工程造价管理站进行业绩审核。
- 企业提交 》 初审 》 复审 》 结束 》 入库 》 公式 √ 点击"保存"可暂存填写数据,确认数据无误后可点击"提交" ,提交至审核部门进行程序性审核,审核通过后将自动入库。

#### **5.1.1.5.** 业绩信息变更

■业绩申报

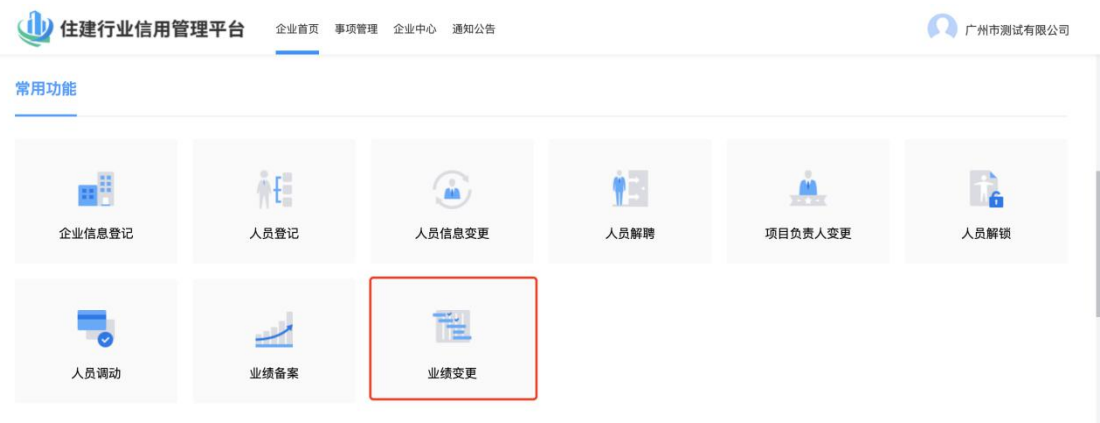

✔ 企业首页 》服务分类 》点击业绩信息变更

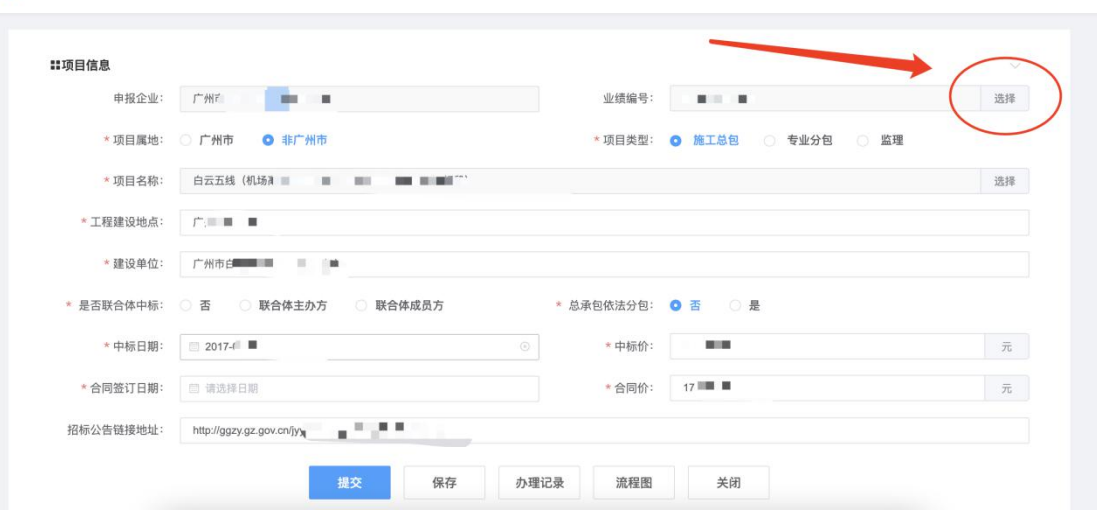

- 按照页面提示进行信息填报,标"\*"为必填项。
- 点击"选择",即选择企业已经入库的业绩信息,平台会自动带 出当前选择业绩信息,企业按需进行信息、电子材料变更。
- 业绩信息变更需要由广州市建设工程造价管理站进行业绩审核。

■ 企业提交 》 初审 》 复审 》 结束 》 入库 》 公式 √ 点击"保存"可暂存填写数据,确认数据无误后可点击"提交" ,提交至审核部门进行程序性审核,审核通过后将自动入库。

#### **5.1.1.6.** 人员信息解聘

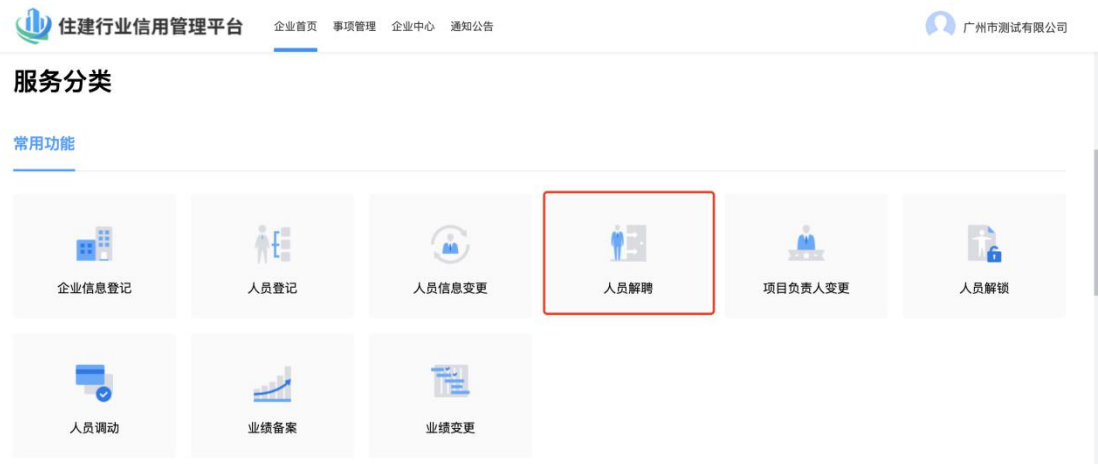

企业首页 》服务分类 》点击人员解聘

#### **5.1.1.7.** 项目负责人变更

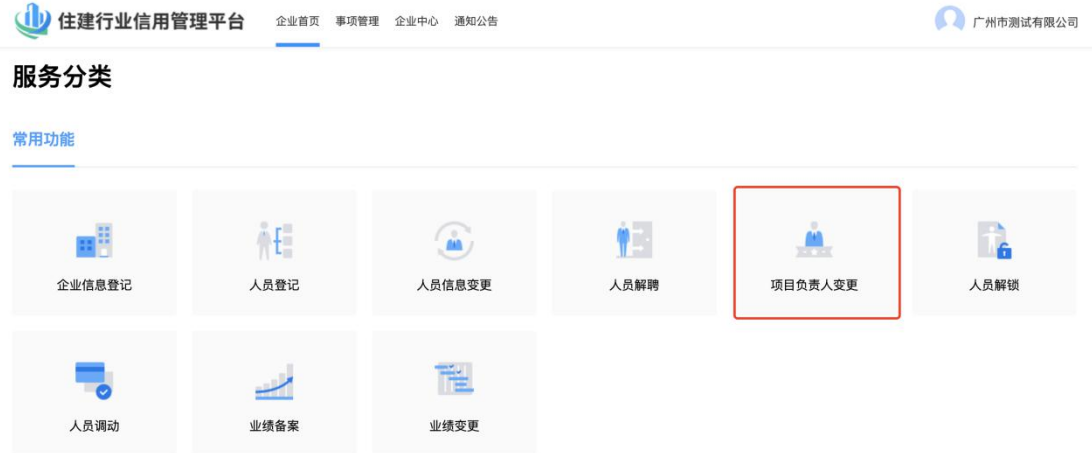

✔ 企业首页 》服务分类 》点击项目负责人变更 按照页面提示进行信息填报,标"\*"为必填项。

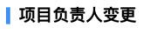

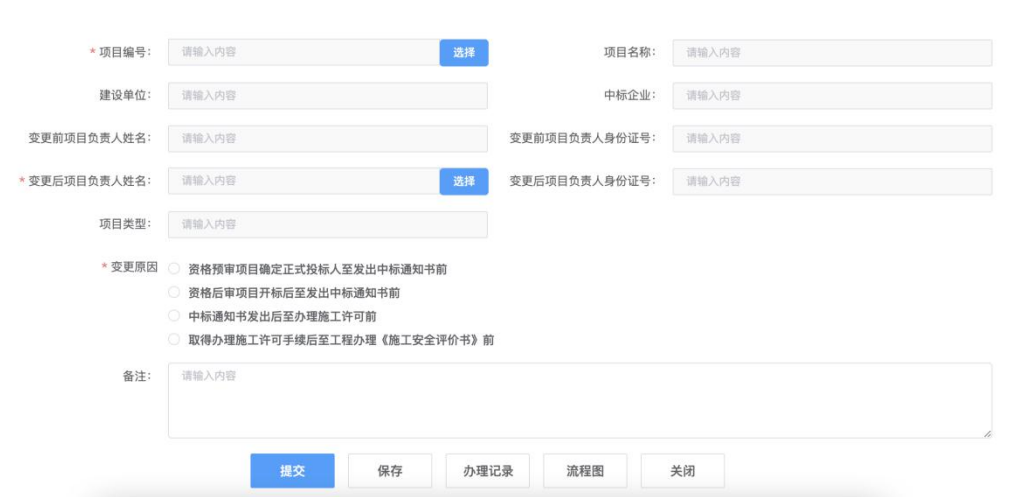

- √ 点击"选择", 即选择项目编号, 平台会自动带出当前选择项目 信息,变更前项目负责人。
- √ 按需由各区建设行政主管部门审核通过之后, 项目负责人变更成 功,否则退回到申请人的待办列表。
- √ 点击"保存"可暂存填写数据, 确认数据无误后可点击"提交" ,提交至审核部门进行程序性审核,审核通过后将自动入库。

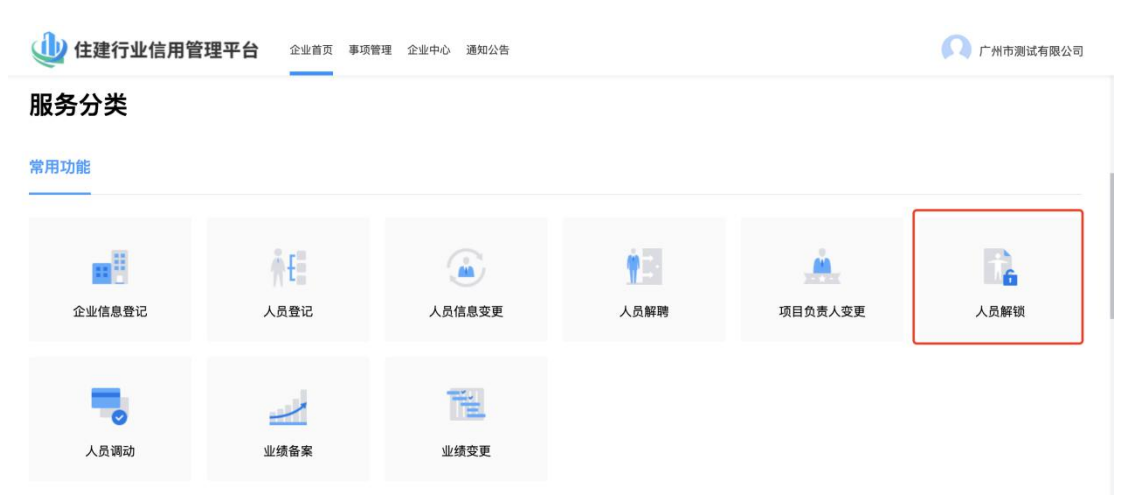

#### **5.1.1.8.** 人员解锁

- ✔ 企业首页 》服务分类 》点击人员解锁
	- 企业对人员解锁进行提出申请。 一次申请只能对一个人员进 行解锁

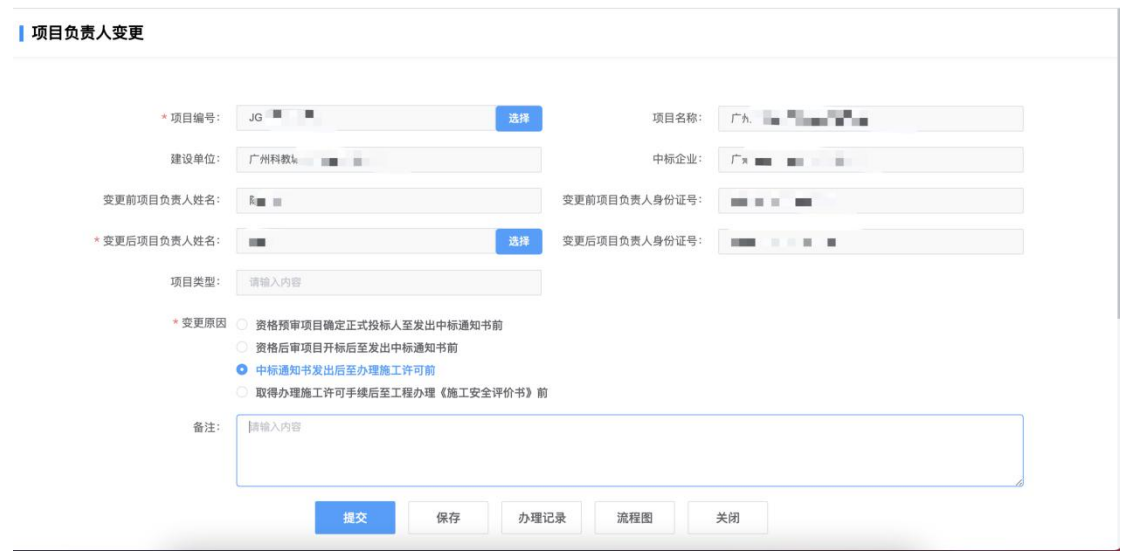

✔ 需要先选择人员,根据企业过滤该企业下的人员以提供选择。 解锁项目的选择自动根据人员信息进行过滤。

- 人员解锁需要由各区建设行政主管部门进行审核。
	- 企业提交 》 初审 》 复审 》 结束 》
	- 如果审核通过刚流程结束,并将该调动人员加解锁状态进行变 化。
	- 如果审核不通过, 则退回到"申请"环节。
- √ 点击"保存"可暂存填写数据,确认数据无误后可点击"提交" ,提交至审核部门进行程序性审核,审核通过后将自动入库。

#### <span id="page-15-0"></span>**5.1.1.9.** 人员调动

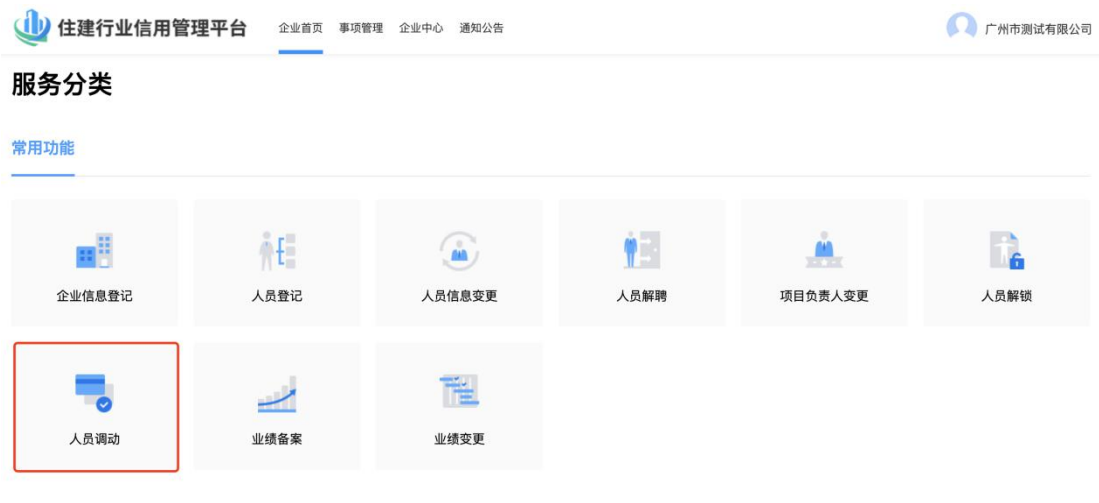

✔ 企业首页 》服务分类 》点击人员调动

人员调动

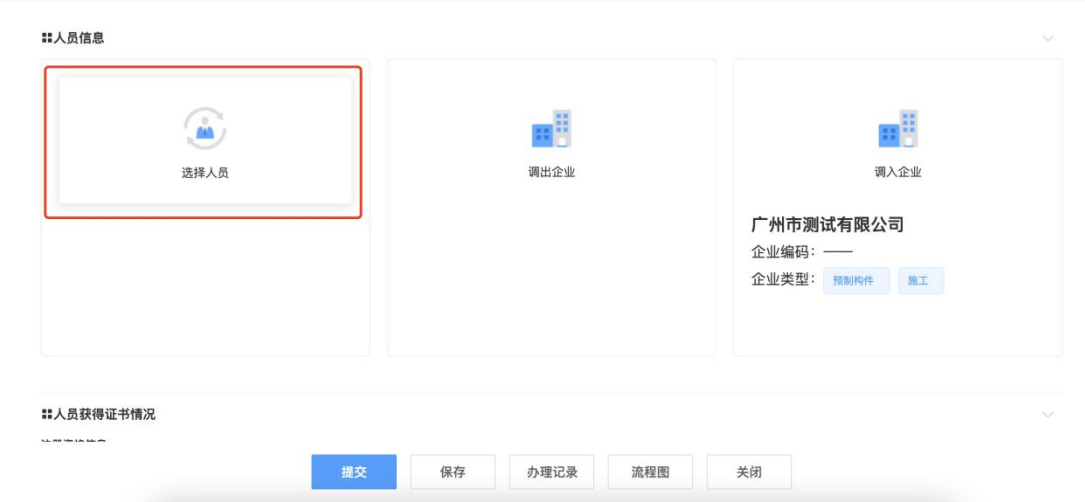

- √ 企业在提出人员调动申请的时候, 进入的申请页面, 点击"选择 人员",系统自动读取调入企业为当前企业。
- ✔ 点击"保存"可暂存填写数据,确认数据无误后可点击"提交"
	- ,提交至审核部门进行程序性审核,审核通过后将自动入库。

#### **5.1.2.**关于我的

✔ 我的申请

■ 列出当前企业用户的业务申请事项

■ 点击"事项标题"进入事项办理页面

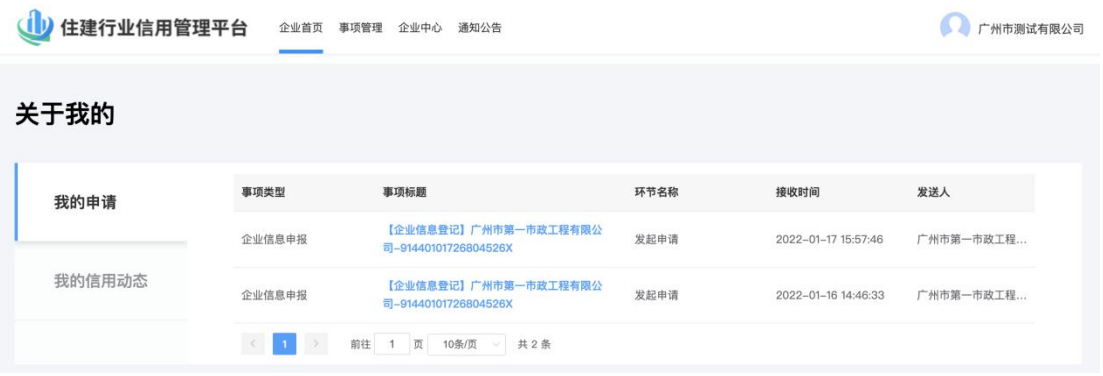

#### ✔ 我的信用动态

- 列出当前企业被信用监督主管部门进行信用记录、管理信息记 录的信息展示
- 点击操作列"查看",可查看信用记录详细信息

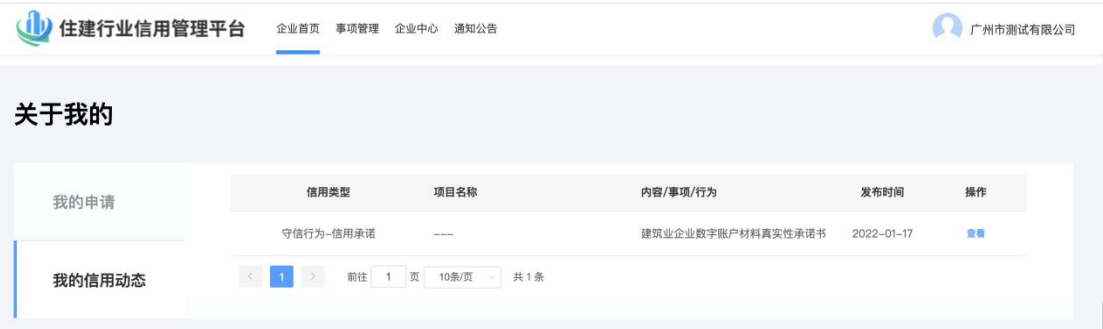

#### <span id="page-17-1"></span><span id="page-17-0"></span>**5.1.3.**其他

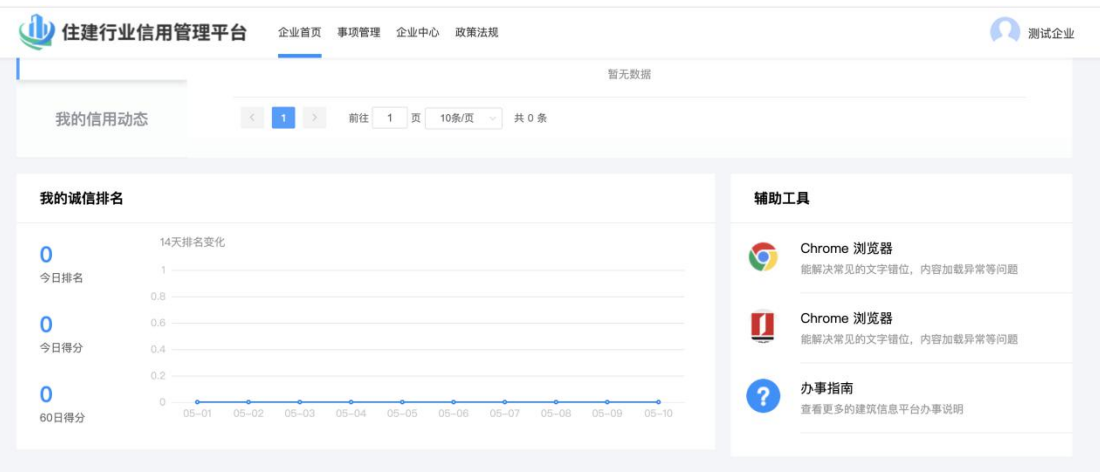

- ✔ 我的诚信排名
	- 系统正在研发中....
- ✔ 辅助工具
	- 提供浏览器下载
	- 办事操作指引的下载

#### **5.2.**事项管理

用户登录成功后,点击事项管理,此模块默认显示当前登录用户 待办理业务内容。

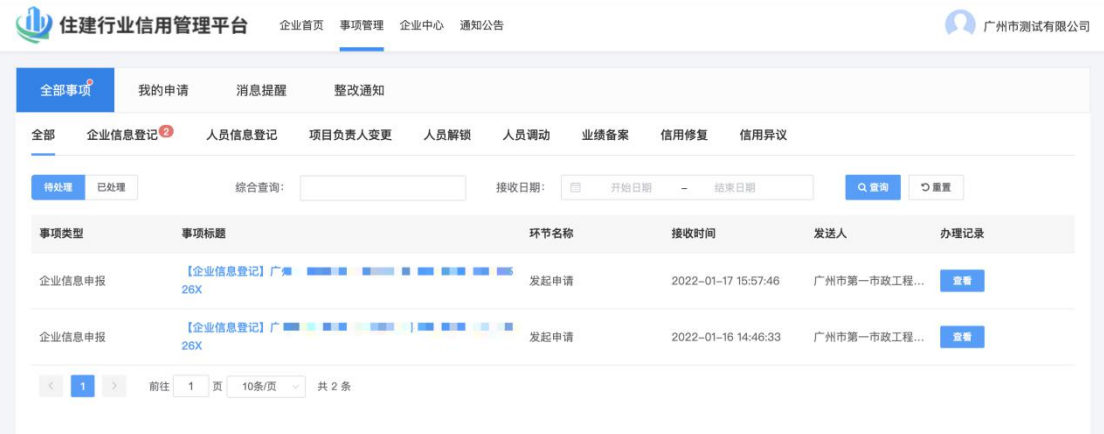

全部事项:当前登陆用户所有的办理过的事项均可以查询

- <span id="page-18-0"></span>√ 我的申请: 当前登陆用户申请的事项 (已办)
- ✔ 消息提醒: 站内消息提醒
- √ 整改通知: 行业主管部门下发的整改通知

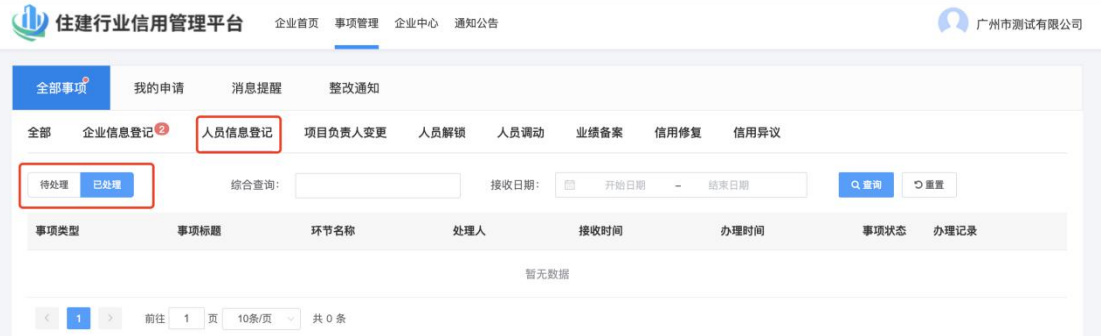

- 可选择Tab标签页,按业务办理事项类型进行查询。
- ✔ 可以点击"待处理"、"已处理"进行查询。

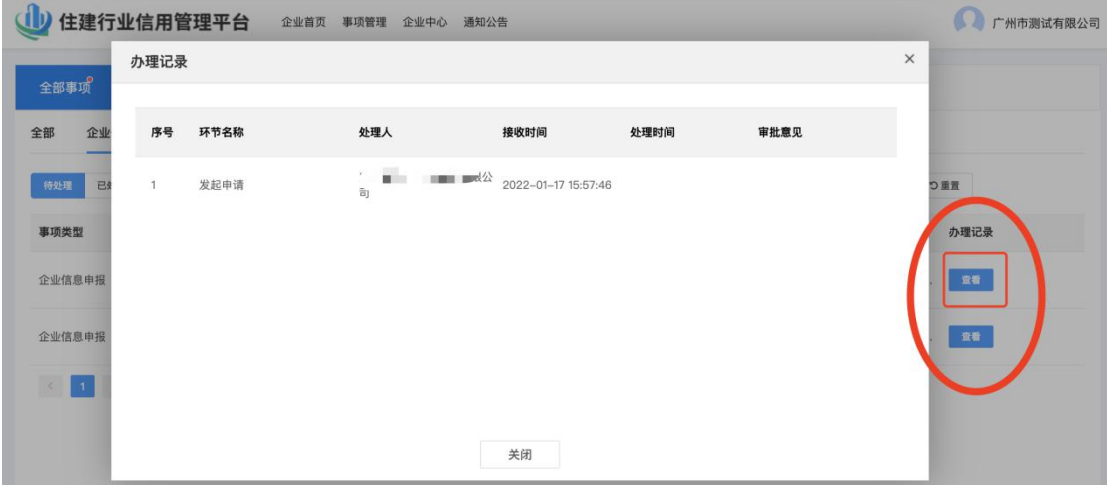

✔ 列表可以点击"查看", 显示但前业务办理事项的审核流程具体 办理某个审批环节,并查看办理意见。

#### **5.3.**企业中心

进入企业个人中心,可浏览本企业的企业基本信息、企业人员信 息、项目业绩信息、获奖/表彰信息、信用信息等综合一览图。

#### **5.3.1.**企业信息

<span id="page-19-0"></span>点击菜单"企业中心",可进入在企业信息查看浏览。

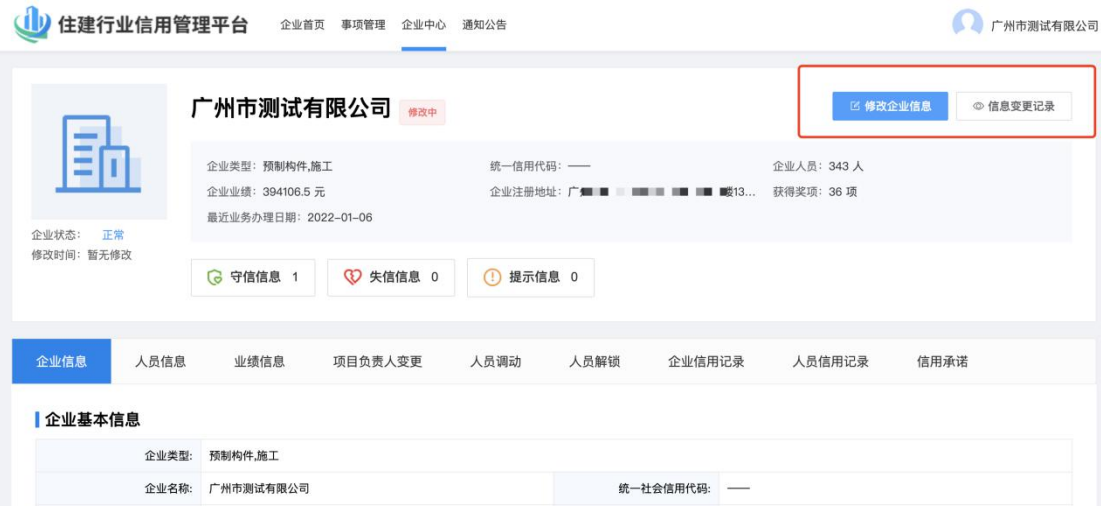

- 点击右上角的"修改企业信息"进入企业基本信息修改页面,依 次录入企业基本信息、企业资质信息、安全生产许可证(施工企 业必须填写)等基础信息。
- ✔ 点击"保存"可暂存填写数据,确认数据无误后可点击"提交" ,公示结束将自动入库,

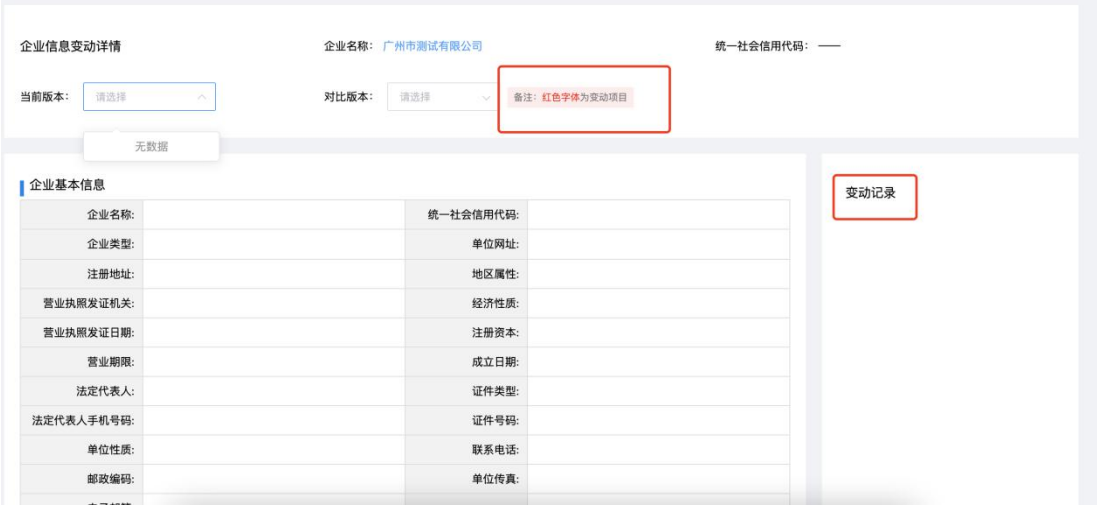

 点击右上角的"信息变更记录"进入企业基本信息变更对比页面 ,可查看企业基本信息、企业资质信息、安全生产许可证(施工 企业必须填写)等基础信息变更记录,并红色字体进行对比。

#### <span id="page-20-0"></span>**5.3.2.**人员信息

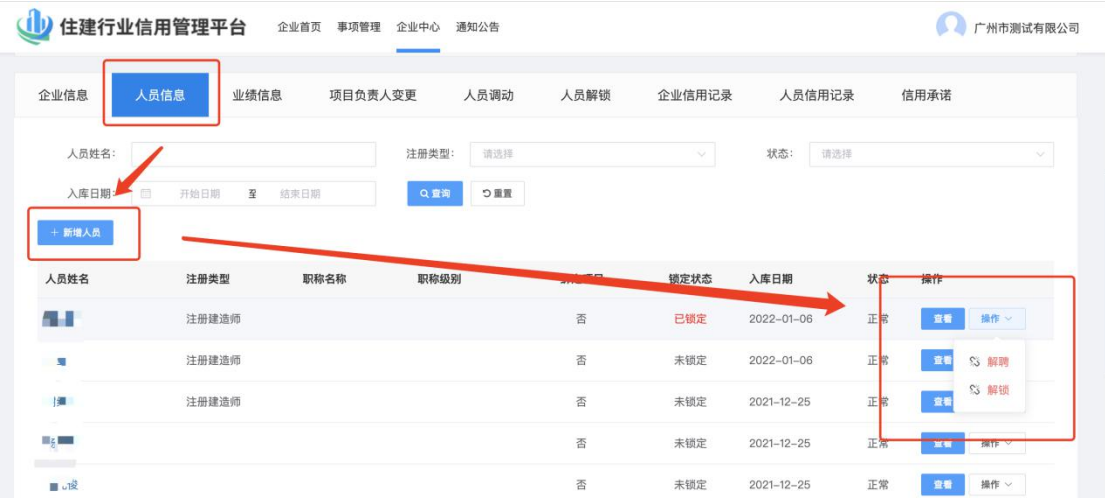

- 点击菜单"企业中心"->"人员信息",在信息页面点击右"新 增人员",即可进行人员信息登记。
- ✔ 选中列表当前人员可进行"人员解聘"。
- √ 列表锁定状态为未锁定, 可进行"人员加锁"操作。
- √ 列表锁定状态为已锁定, 可进行"人员解锁"操作。

#### **5.3.3.**业绩信息

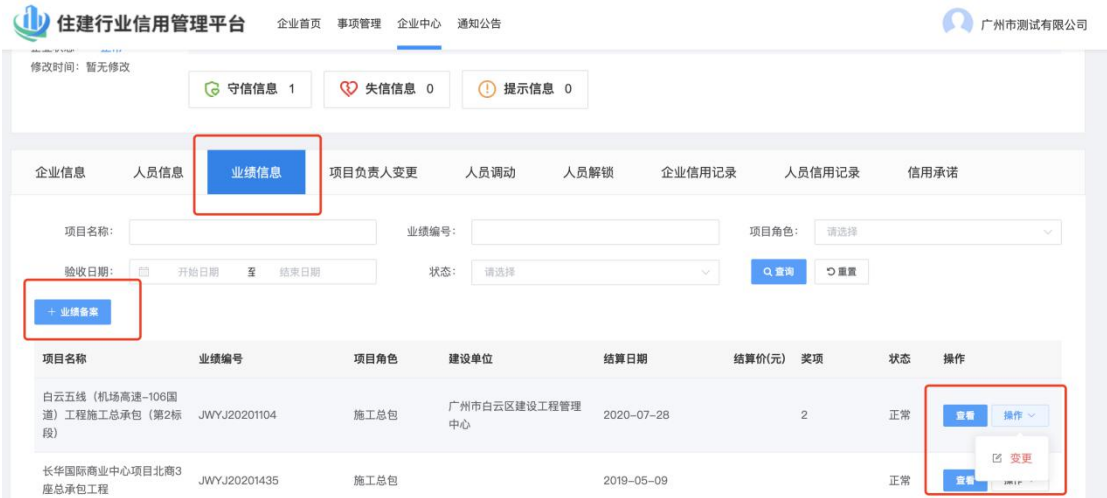

 点击菜单"企业中心"->"业绩信息",在信息页面点击右"业 绩录入", 即可进行业绩信息登记。

<span id="page-21-0"></span>✔ 选中列表当前业绩可进行"业绩变更"。

#### **5.3.4.**项目负责人变更

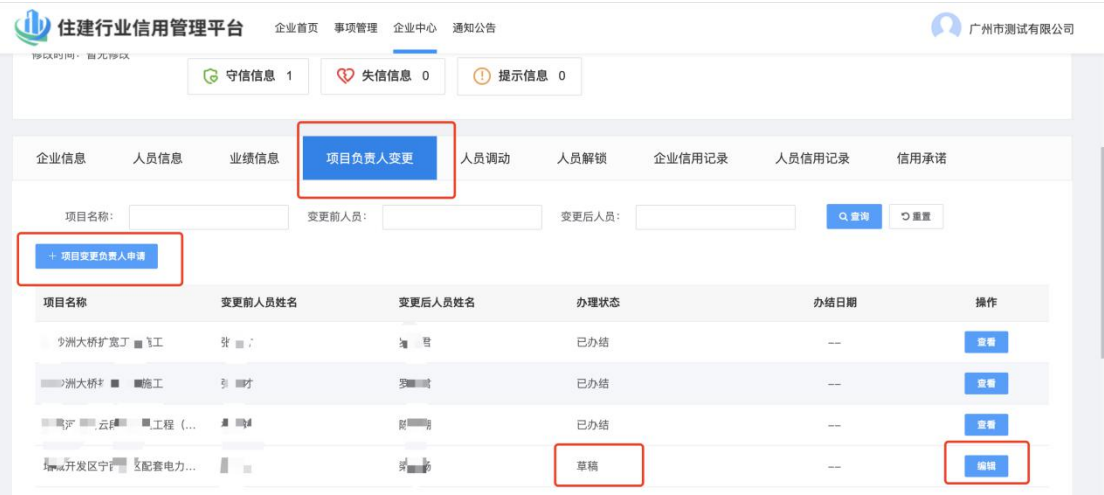

- 点击菜单"企业中心"->"项目负责人变更",在信息页面点击 右"项目负责人变更申请",企业即可发起进行项目负责人变更 信息登记。
- ✔ 选中列表当前项目负责人变更信息可进行"查看"。
- √ 列表状态为草稿, 可进行"编辑"操作。

#### **5.3.5.**人员调动

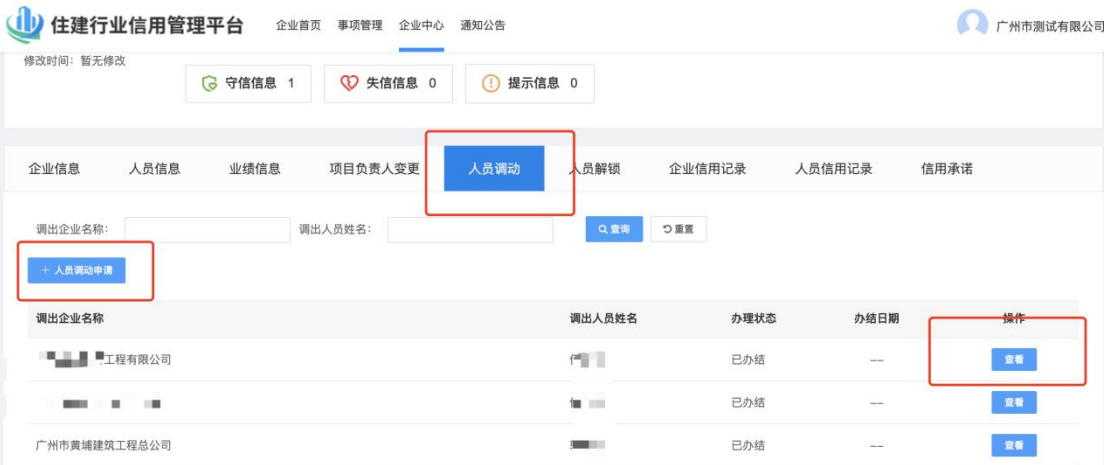

 点击菜单"企业中心"->"人员调动",在信息页面点击右"人 员调动申请",企业即可发起进行人员调动信息登记。

- <span id="page-22-0"></span>✔ 选中列表当前人员调动信息可进行"杳看"。
- √ 列表状态为草稿, 可进行"编辑"操作。

#### **5.3.6.**人员解锁

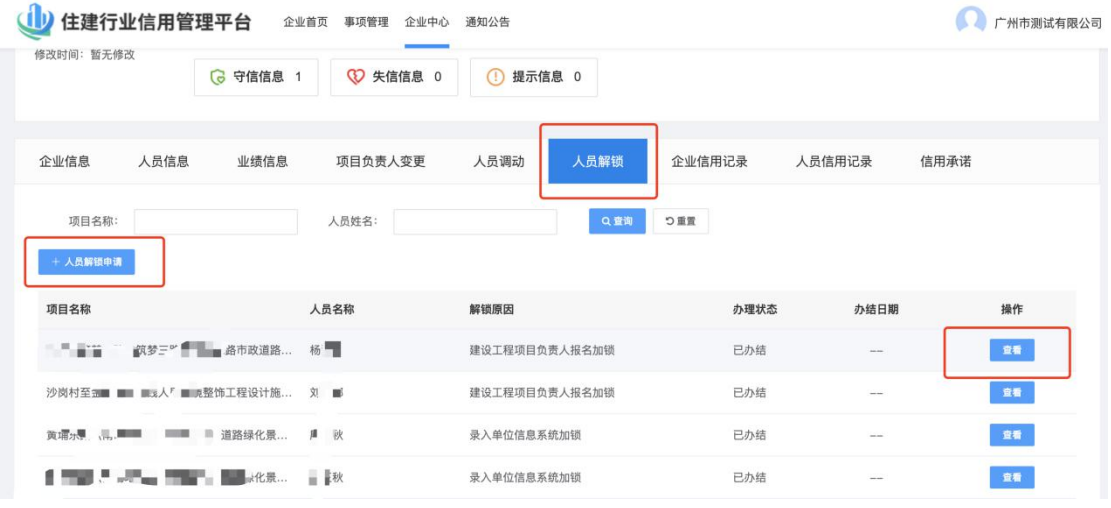

- 点击菜单"企业中心"->"人员解锁",在信息页面点击右"人 员解锁申请",企业即可发起进行人员解锁信息登记。
- ✔ 选中列表当前人员解锁信息可进行"查看"。
- √ 列表状态为草稿, 可进行"编辑"操作。

### **5.3.7.**企业信用记录

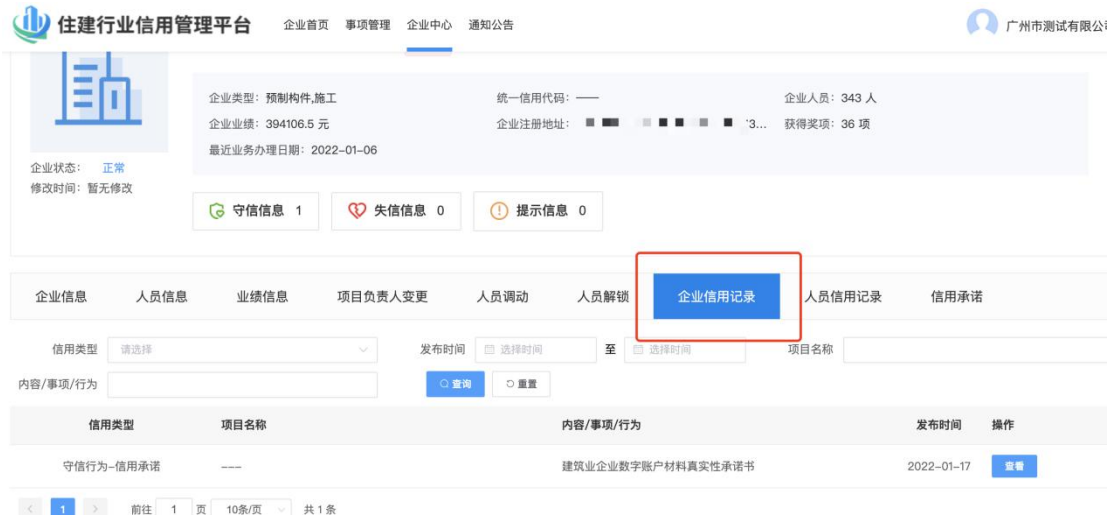

<span id="page-23-0"></span> 点击菜单"企业中心"->"企业信用记录",在信息列表页面点 击右"查看",浏览受到行政主管部门对本企业的进行的信用记 录、管理信息记录。

#### **5.3.8.**人员信用记录

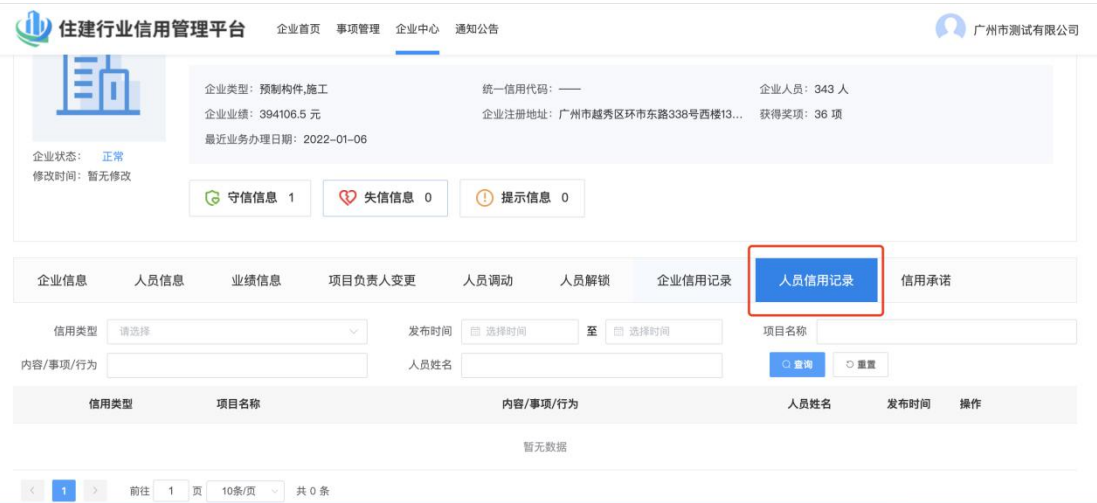

✔ 点击菜单"企业中心"->"人员信用记录", 在信息列表页面点 击右"查看",浏览受到行政主管部门对本企业的从业人员进行 的信用记录、管理信息记录。

## **5.3.9.**信用承诺

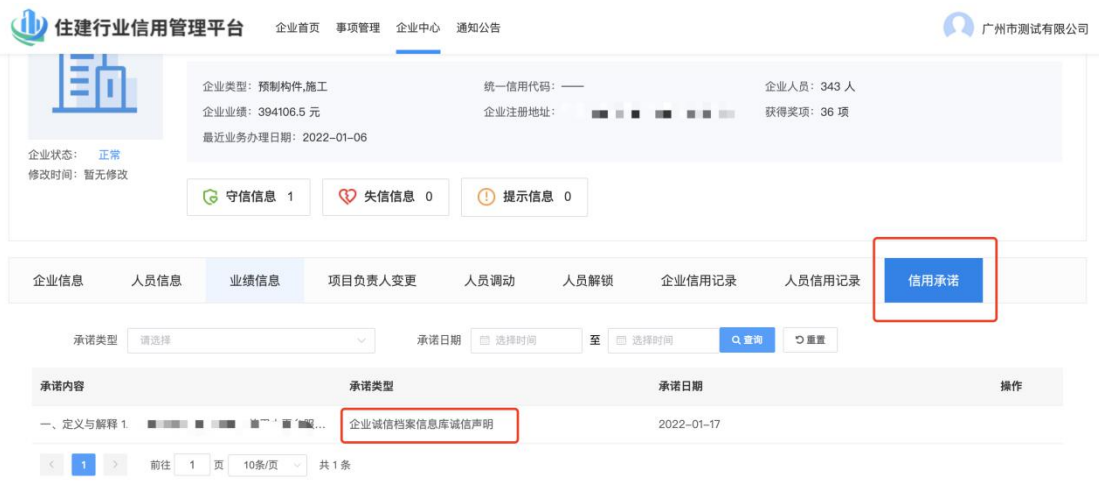

<span id="page-24-1"></span><span id="page-24-0"></span> 点击菜单"企业中心"->"信用承诺",在信息列表页面点击右 "查看",浏览信用承诺记录。

#### **5.4.**通知公告

点击"通知公告"进入由行业主管部门下发文件,如通知公告、 政策法规的行业文件。

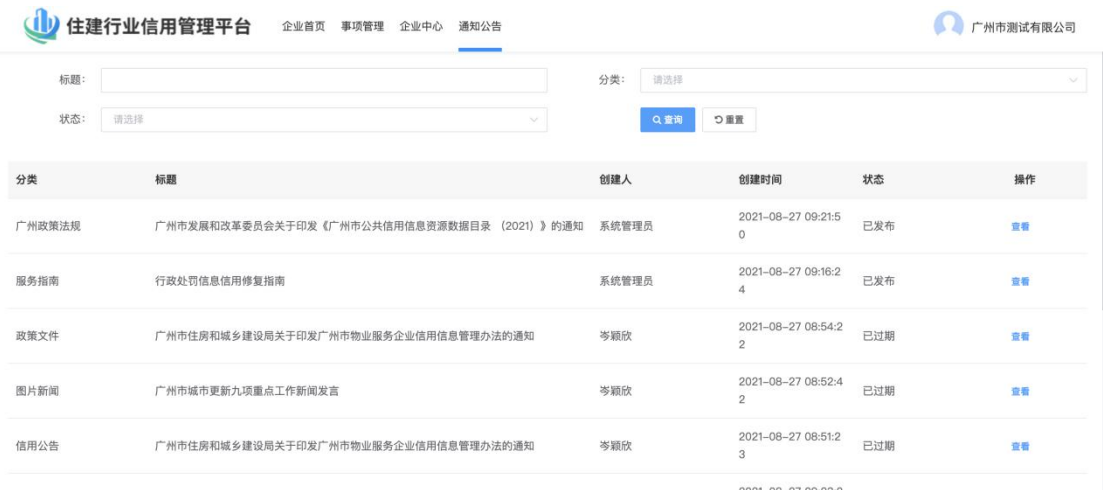

✔ 点击"查看"可对通知公告详情页面查看浏览

## **6.**技术支持

如在系统使用过程中遇到问题,可通过以下方式获得帮助:

信息录入咨询:广州市建筑业管理服务中心

联系方式: 020-32257000-2

技术支持:广州市住房城乡建设行业监测与研究中心

技术协助:周工

联系方式: 17688880018

QQ技术支持①群:712427022

#### QQ技术支持②群:927048735

周一至周五:上午9:00-12:00,下午14:00-18:00(节假日除外)